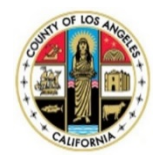

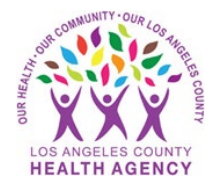

## Requesting a Medication Refill Using the MyWellness Portal-A Patient's Guide

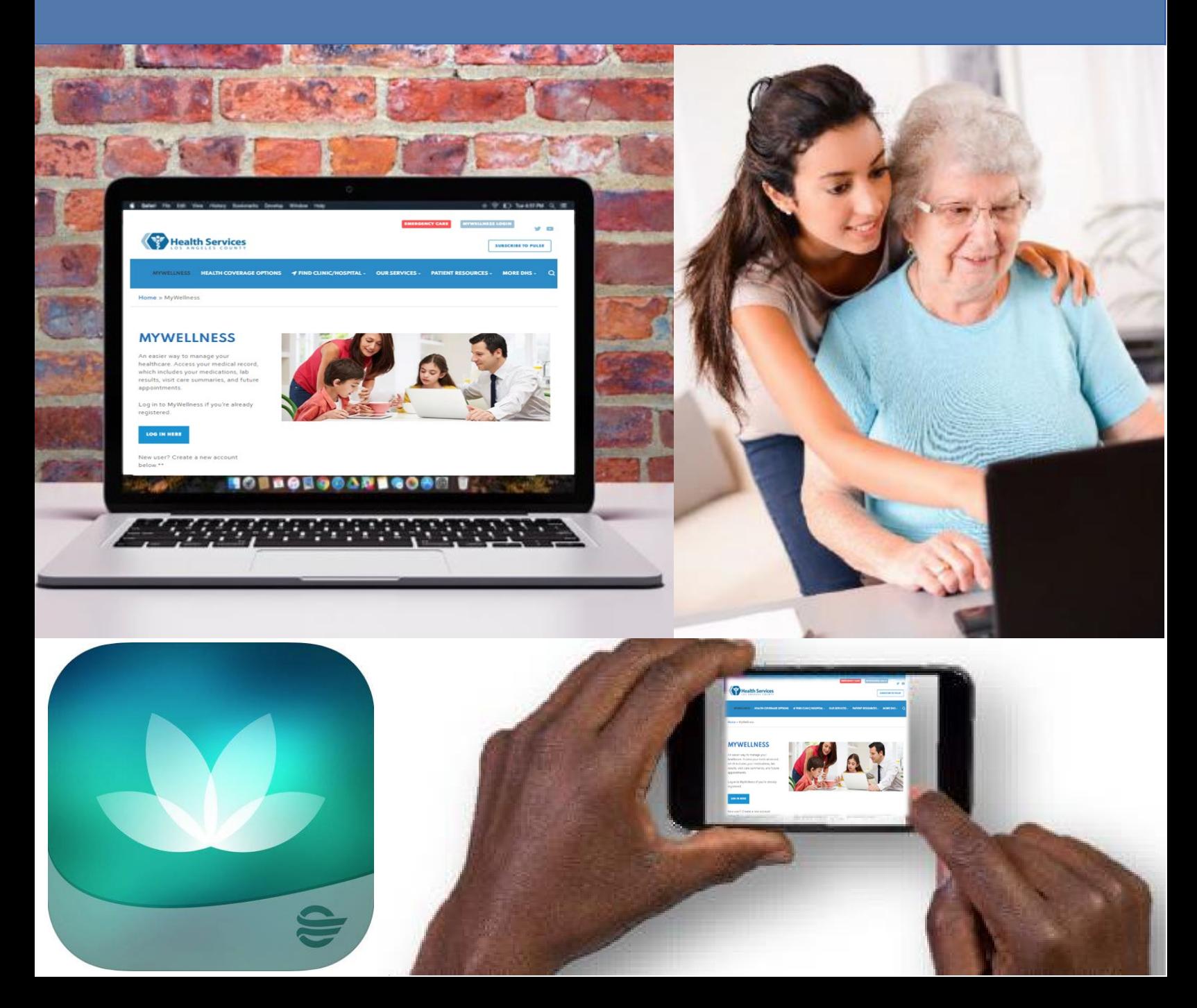

- 1. From the home page, click **Prescription Renewal**.
- 2. Go to the **Who do you want to send the renewal request to** field and type in the first few letters of the clinic name or provider

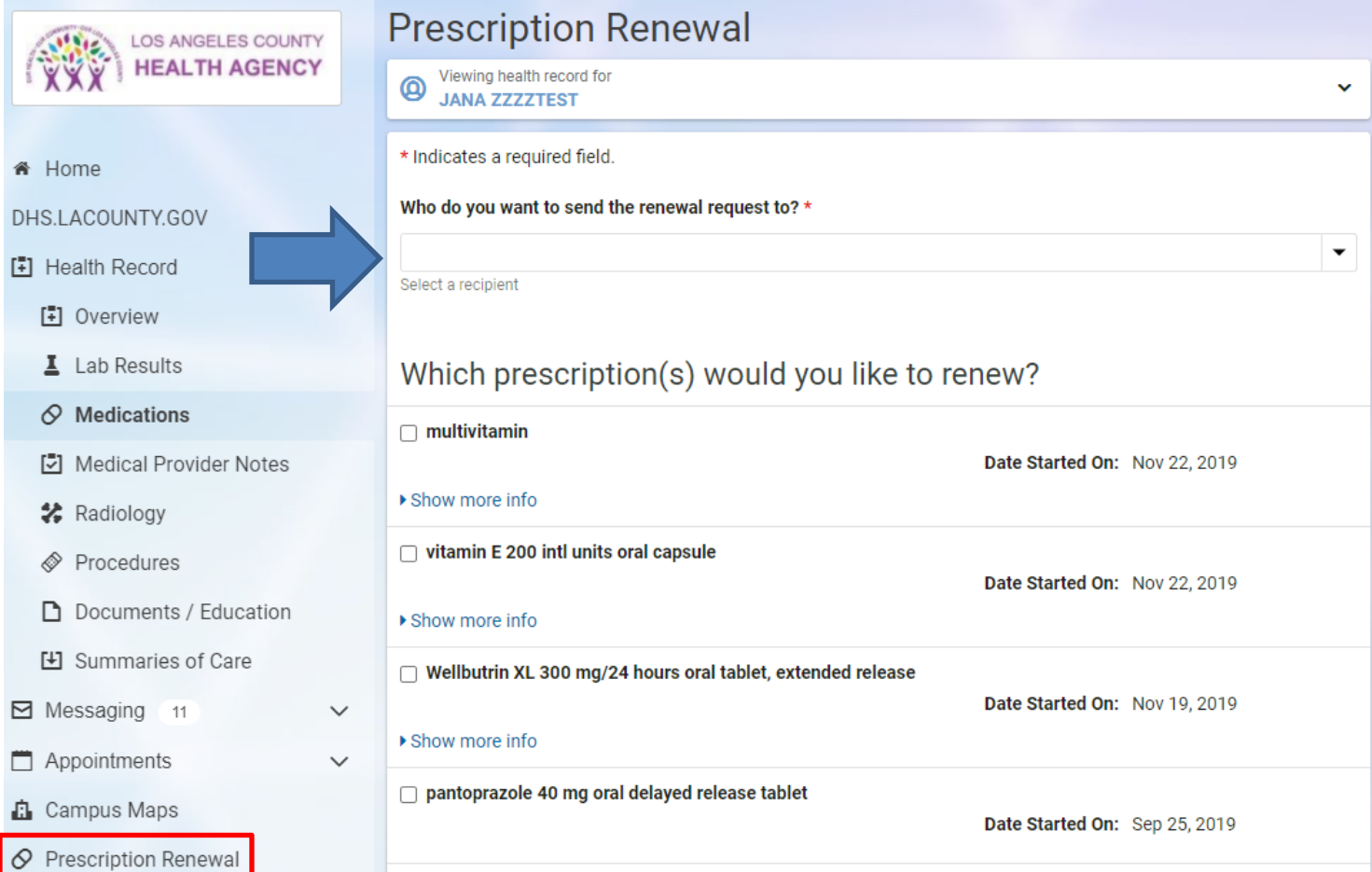

3. Select the medication that needs to be renewed by clicking on the box next to the medication name. You may renew multiple at once by clicking the boxes next to each medication you would like to renew or refill

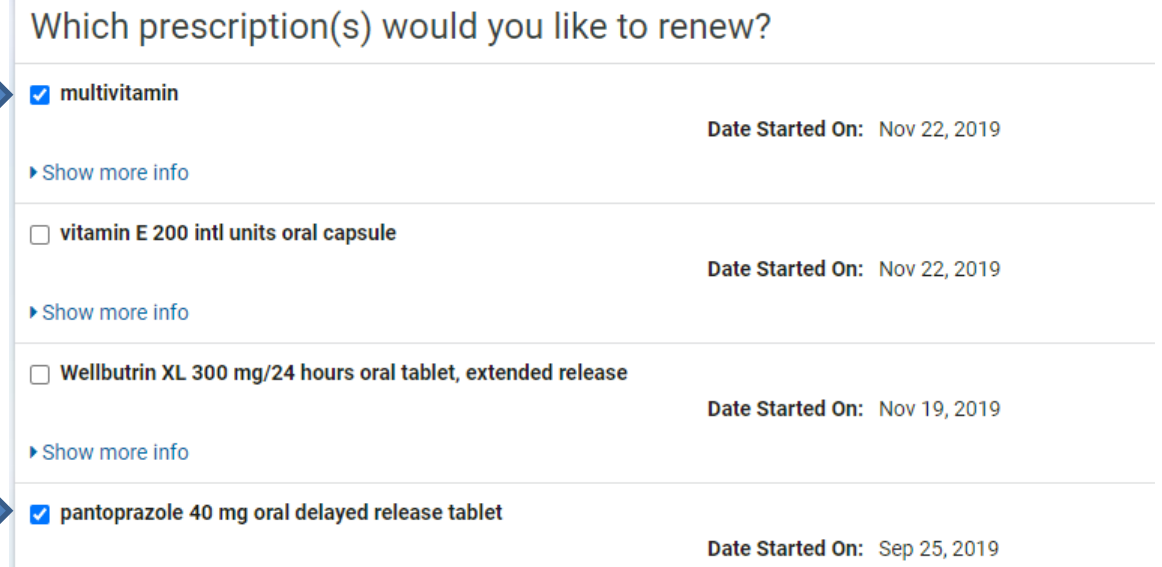

- 4. Answer the required questions (the ones with a red asterisk next to them) which include:
	- **a. how to contact you if follow up is needed**
	- **b. where to send the prescription(s)**
- 5. After filling out all required information, click **Send**.

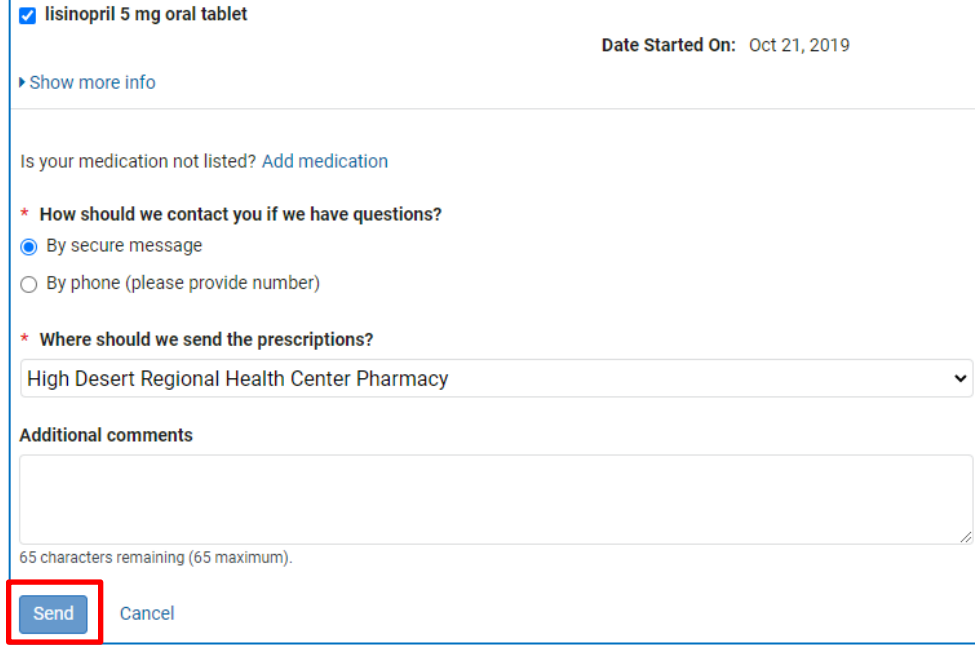